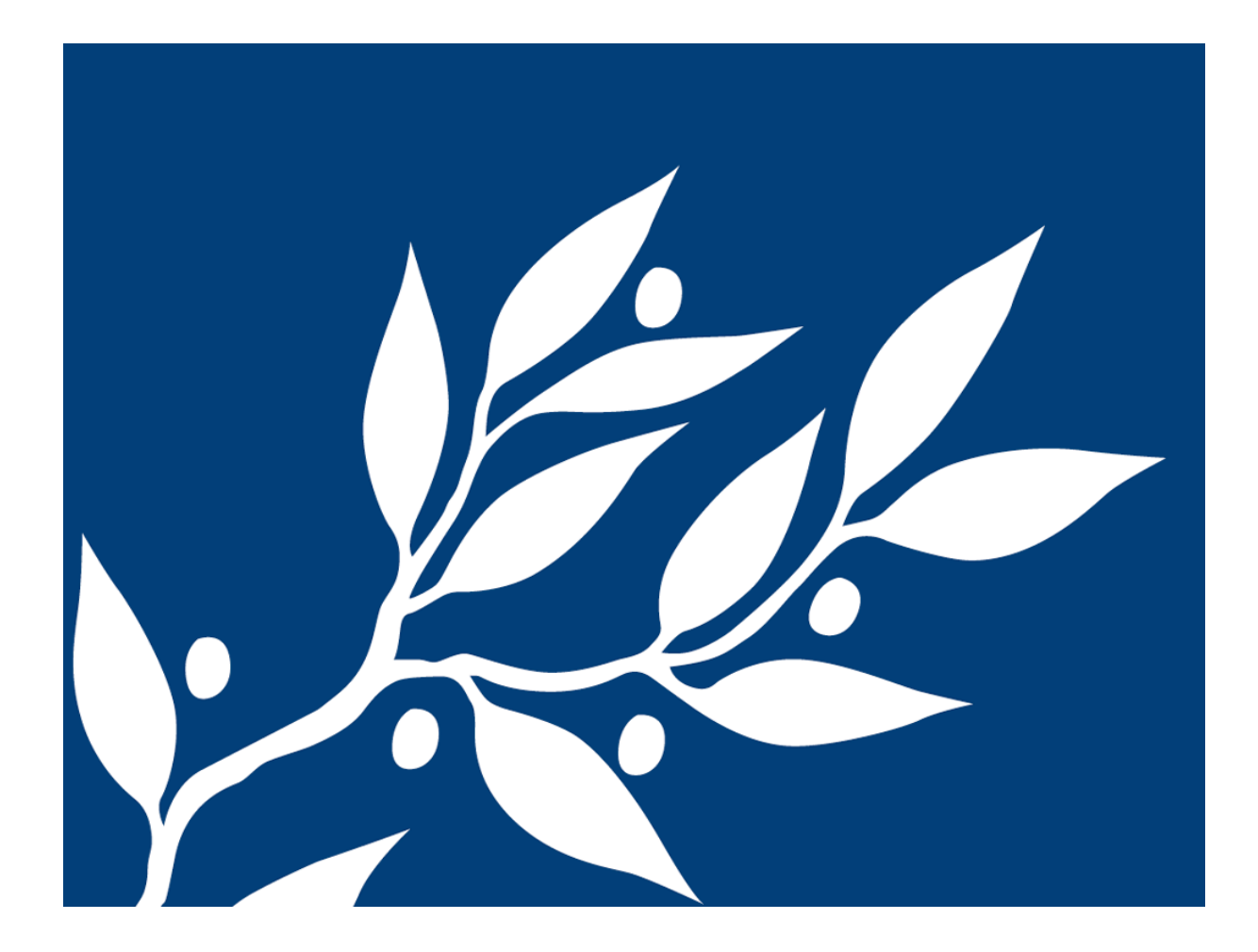

För studenter

# Kom igång med Athena

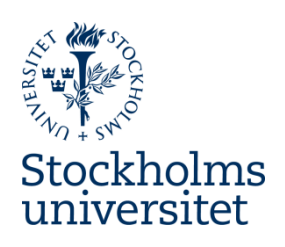

IT-avdelningen

2018-10-24

### INNEHÅLL

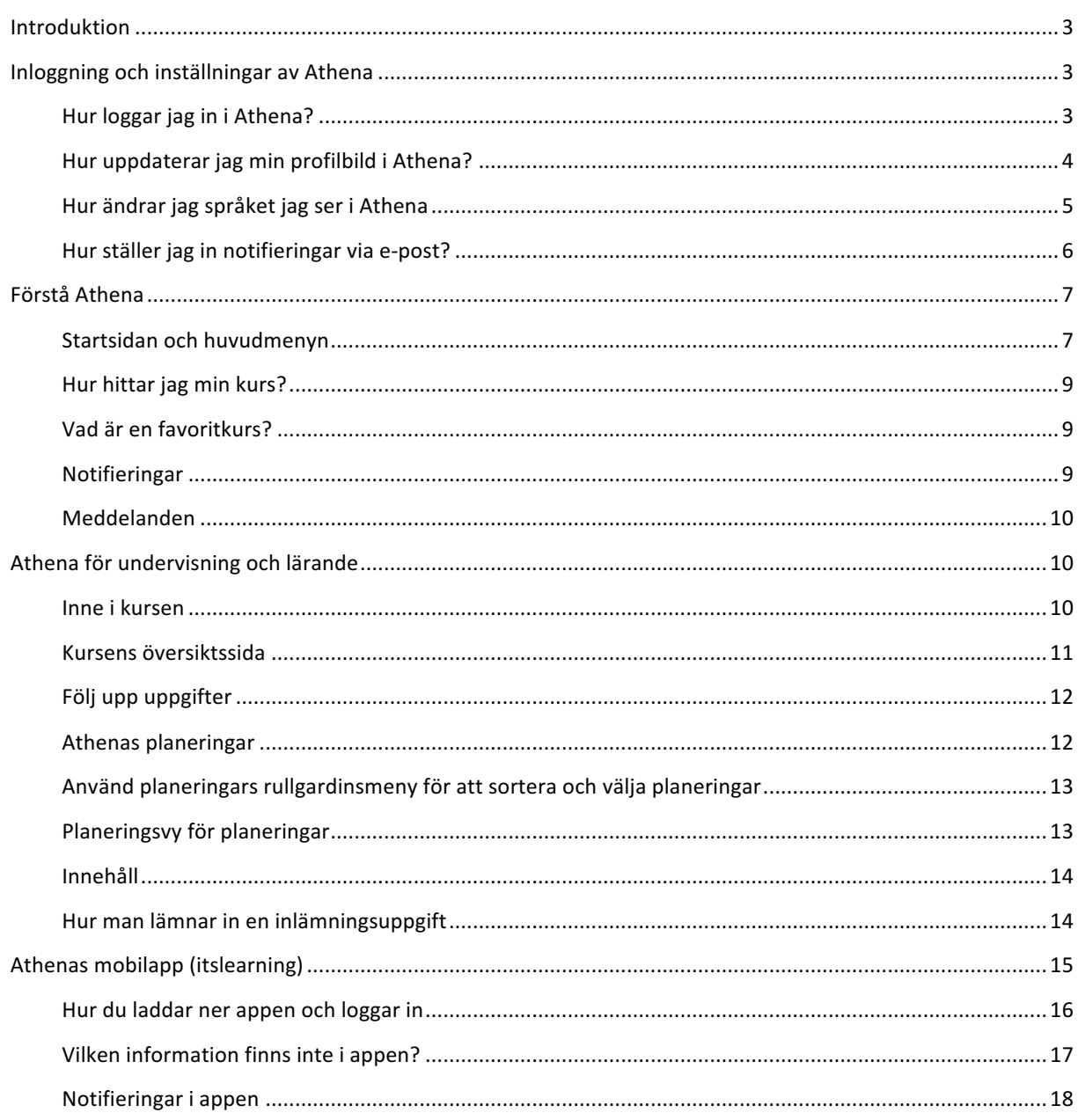

#### INTRODUKTION

Välkommen till denna studentguide för Stockholms universitets webbaserade lärplattform Athena. Lärplattformen är framtagen för att vara intuitiv och lätt att använda oavsett vilken typ av enhet du använder. Detta dokument är framtaget som ett stöd för att lära känna den nya lärplattformen.

Ytterligare information, än vad som finns i denna kom igång guide, hittar du i Serviceportalen på följande länk: https://serviceportalen.su.se/

Universitetets lärplattform heter Athena, men namnet itslearning kommer att synas på flera ställen när du använder systemet. Orsaken är att Athena är utvecklat av itslearning.

#### INLOGGNING OCH INSTÄLLNINGAR AV ATHENA

Athena är åtkomligt från de flesta enheter med en modern webbläsare. När du logger in i webbversionen av Athena rekommenderas Safari, Google Chrome eller Firefox. Generellt sett bör du alltid ha den senaste versionen som finns tillgänglig.

Athena finns också som mobilapp för iOS- (iPhone och iPad) och Androidenheter. Du hittar den genom att söka på *itslearning* i Apple App Store eller Google Play Store.

#### HUR LOGGAR JAG IN I ATHENA?

Anställda och studenter vid Stockholms universitet logger in i Athena genom att använda sitt universitetskonto. Du hittar Athena på följande länk: https://athena.su.se/

## Stockholms universitet

Inte från Stockholms universitet?

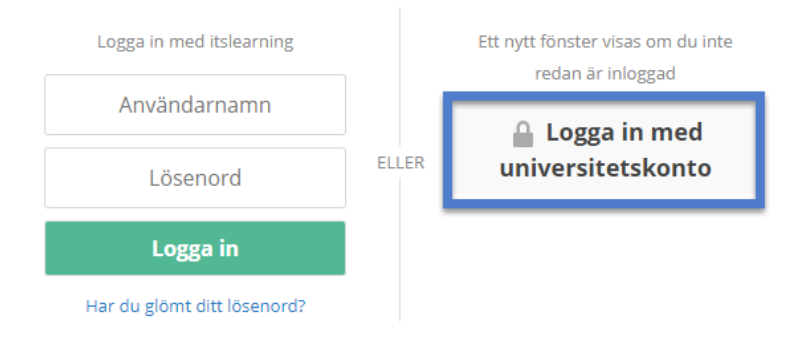

När du kommer till Athenas inloggningssida klickar du på Logga in med universitetskonto. Du kommer då att omdirigeras till Stockholms universitets inloggningssida där du kan skriva in ditt användarnamn och lösenord.

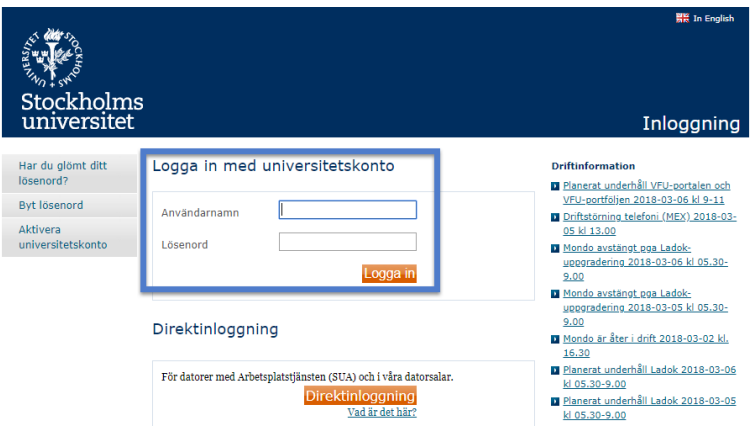

Efter du klickat på Logga in på universitetets inloggningssida kommer du att bli omdirigerad tillbaka till Athena. Observera att första gången som du loggar in i Athena så kommer du att få frågan om vilket språk du vill använda i Athena. Välj antingen svenska eller engelska. Inställningen kan ändras vid senare tillfälle.

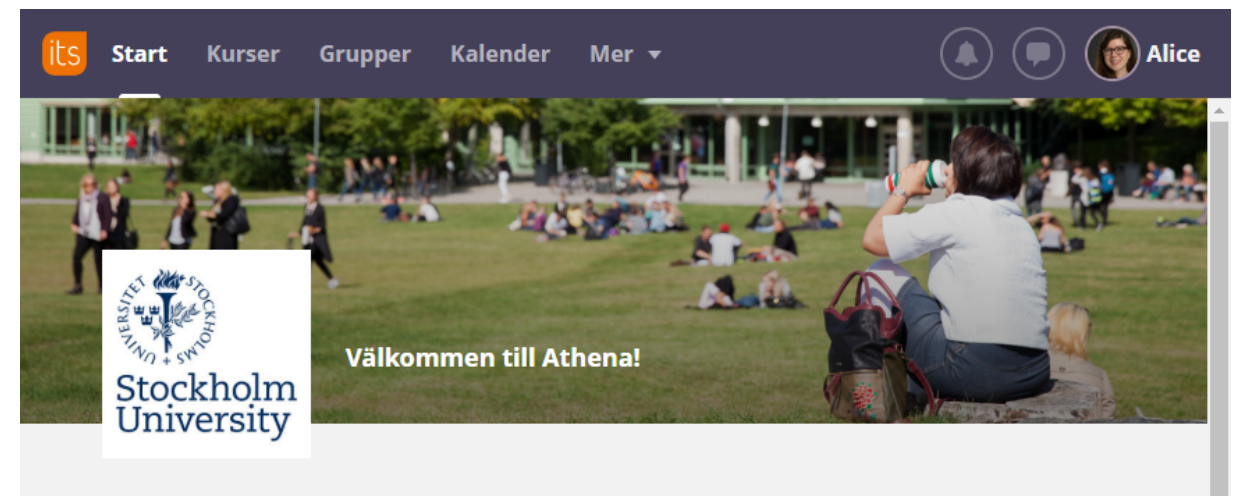

Efter du loggat in kommer du att hamna på Athenas Startsida som ser ut så här:

#### HUR UPPDATERAR JAG MIN PROFILBILD I ATHENA?

- 1. Klicka på ditt namn i det övre högra hörnet för att öppna din personliga meny.
- 2. Välj Dina inställningar.

Under dina inställningar kan du ändra information och anpassa Athena (itslearning) samt ställa in kopplingar till dina personliga molntjänster.

3. Klicka på Ändra information för att hantera din personliga information och hitta rubriken Bild där du ser din profilbild.

#### Dina inställningar

#### **Ditt konto**

Ändra information  $\overline{\mathbf{z}}$  = Hantera din personliga information genon att ändra din e-postadress, din personliga bild, din beskrivning, din kontaktinformation med mera

**Anpassa itslearning** Anpassa itslearning genom att välja språkversion, standarder, format, textredigerare med mera.

4. Klicka på Ändra bild för att välja en fil på din dator som du vill ha som din profilbild.

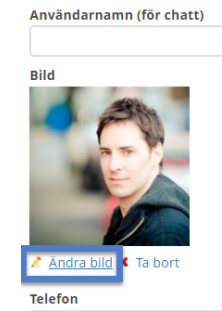

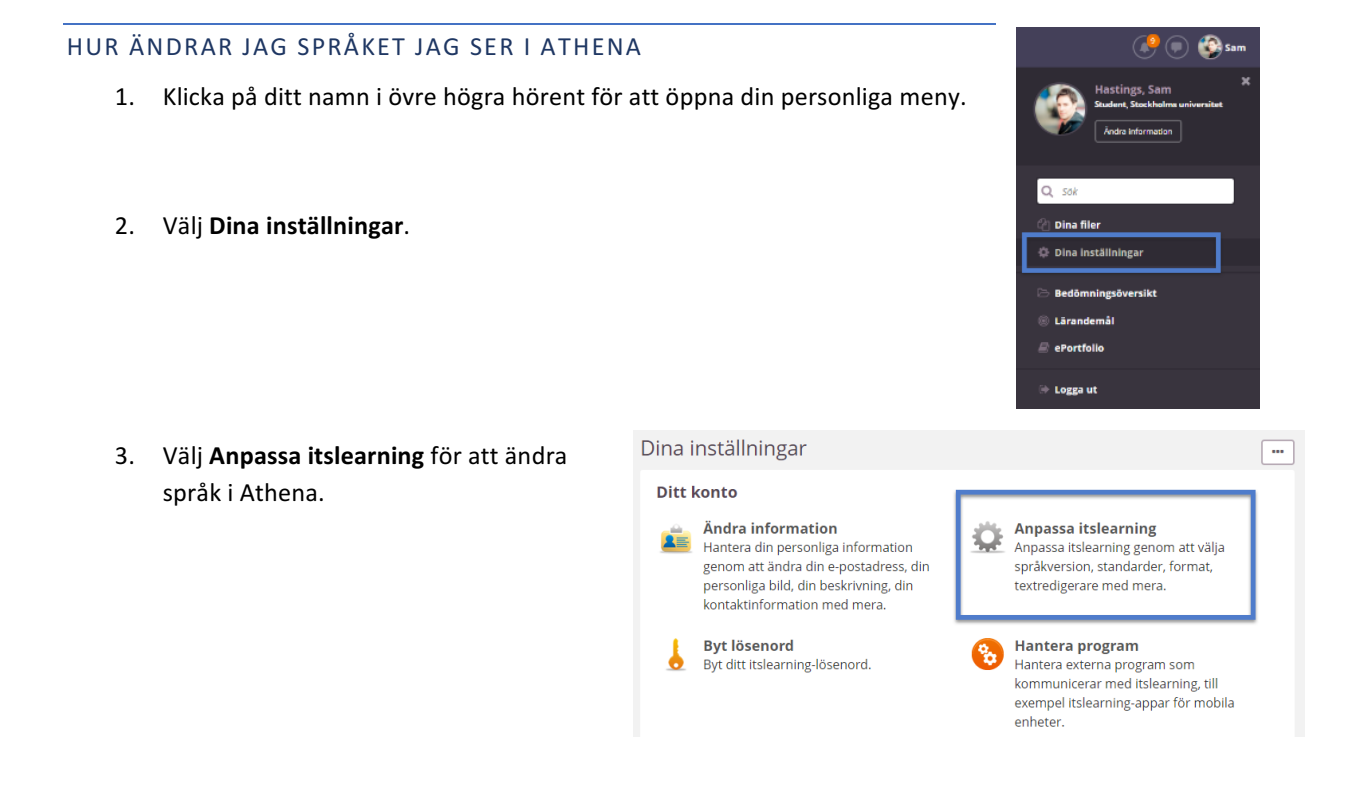

4. Under Anpassa itslearning kan du ändra språk samt standarder och format. Nationella inställningar och språkinställningar avser hur datum och tid visas i Athena.

Rekommendation: Välj antingen English (UK) eller Swedish för både språk samt standarder och format.

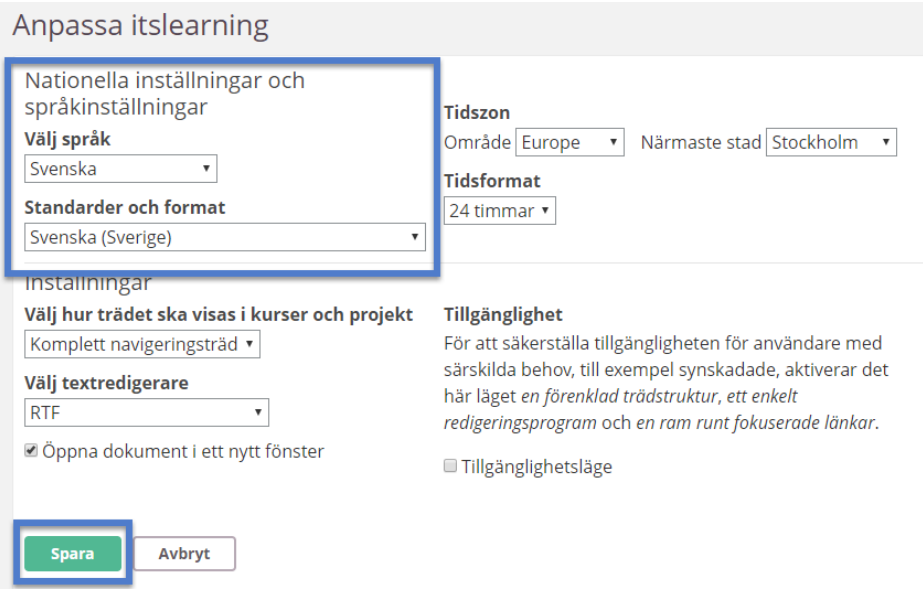

#### HUR STÄLLER JAG IN NOTIFIERINGAR VIA E-POST?

I Athena kan du ställa in om du vill få notifieringar via e-post när ett anslag läggs upp på en kurs eller ett projekt som du är deltagare på, när nyheter läggs upp på en infopanel som du har tillgång till eller när nya inlämningsuppgifter läggs till på någon av dina kurser. Dessutom kan du ställa in om du vill få epostnotifieringar när du fått ett nytt meddelande från Athenas meddelandefunktion.

#### AKTIVERA AVISERINGAR FÖR NYA INLÄMNINGSUPPGIFTER OCH NYA ANSLAG I KURSER/PROJEKT

- 1. Klicka på ditt namn uppe i högra hörnet inne i Athena för att öppna din personliga meny.
- 2. Välj Dina inställningar i listan.
- 3. Välj Aviseringar för att ställa in notifieringar via epost för nya anslag och inlämningsuppgifter på dina kurser.

#### Dina inställningar

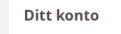

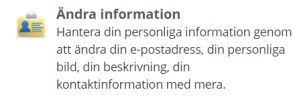

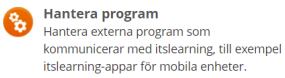

9 Anpassa itslearning<br>Anpassa itslearning genom att välja<br>språkversion, standarder, format, textredigerare med mera.

Annassa itslearning

 $Q = \sqrt{3}$ Dina file **C** Dina inställninga

Lärs ePortfolio **Logga** ut

**Hantera mobilinloggning**<br>Skapa eller ändra PIN-koder för enklare  $\Box$ inloggning på mobilenheter.

 $\blacksquare$ 

 $\bigcirc$  is a

#### **Meddelande**

Aviseringar Hantera dina aviseringar, som du kan<br>använda för att få information om ändringar i itslearning.

E-postavisering<br>Få avisering via e-post när du har nya<br>meddelanden

4. I aviseringsvyn kan du välja att kryssa i rutan för e-post för nya inlämningsuppgifter och för nyheter från infopaneler och anslag. Kryssa i bägge rutorna om du vill ha samtliga möjliga notifieringar och klicka på Spara-knappen för att aktiviera e-postnotifieringarna.

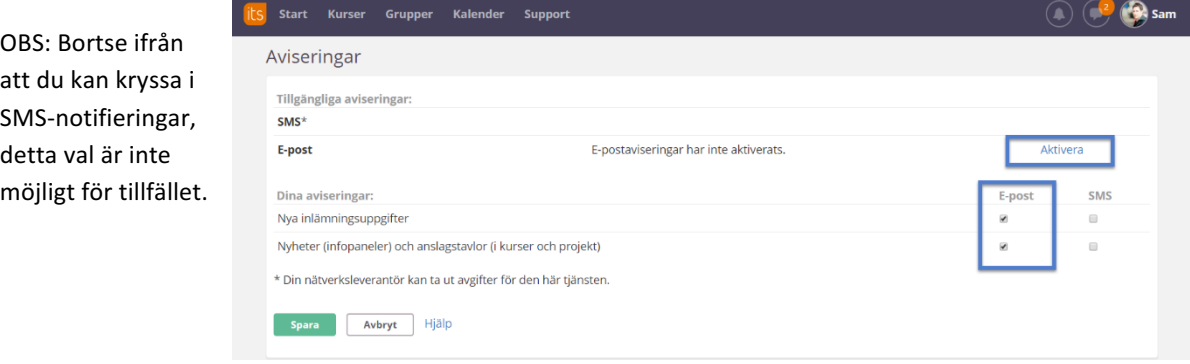

#### AKTIVERA AVISERINGAR FÖR NYA MEDDELANDEN

5. Följ steg 1 och 2 ovan för att komma åt dina inställningar. Välj E-postavisering för att ställa in hur ofta du vill ha epostnotifieringar om nya meddelanden i Athena.

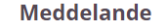

**Aviseringar** Hantera dina aviseringar, som du kan använda för att få information om ändringar i itslearning.

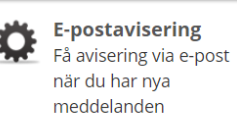

6. Den här inställningen gör det möjligt att välja hur ofta du vill ha e-postnotifieringar. Funktionen är användbar för användare som inaktiverat notifieringar i mobilen, men som ändå vill bli uppmärksammade på att de fått ett nytt meddelande i Athenas meddelandefunktion.

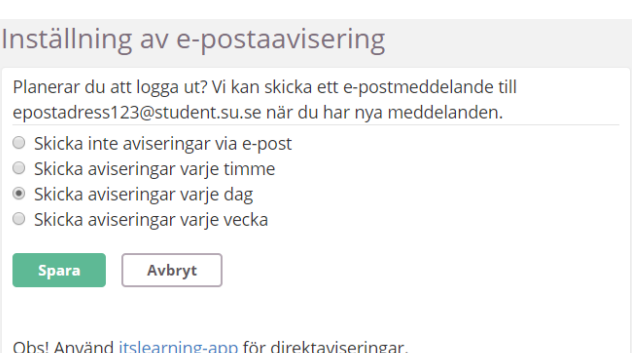

Rekommendation: Ställ in e-postaviseringar enligt ovan så att du inte missar något viktigt anslag på dina kurser eller när någon skickat ett meddelande till dig via Athenas meddelandefunktion.

### FÖRSTÅ ATHENA

#### STARTSIDAN OCH HUVUDMENYN

När du loggar in i Athena kommer startsidan att visa de senaste uppdateringarna, dina uppgifter och kommande händelser. Syftet med sidan är att ge dig en översikt över vad som händer i dina kurser, vilka aktivieter som du förväntas slutföra och annan relevant information specifikt för dig.

Detta en en typisk vy över hur det ser ut när du loggar in i Athena.

- 1. **Huvudmenyn** syns alltid överst på sidan i Athena. Här hittar du snabblänkar till dina kurser, din kalender och support via Serviceportalen mm.
- 2. **Notifieringsytan** visar viktiga notifieringar and nya meddelanden som du fått.
- 3. Den **personliga menyn** hittar du under ditt namn och fotografi.
- 4. Under De senaste uppdateringarna ser du anslag som gjorts i dina kurser samt ny information som lagts upp på dina kurser. Det är här du ser vad som händer i alla dina favoritmarkerade kurser.
- 5. Under **Uppgifter** visas de uppgifter, inlämningsuppgifter och tester som du fått från dina lärare.

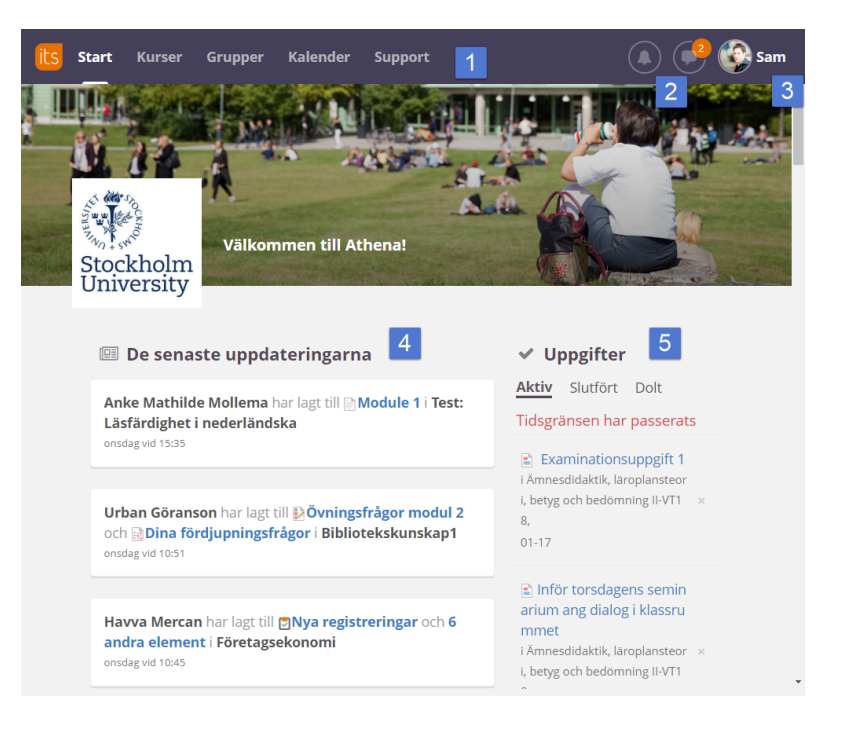

#### **Start Kurser Grupper** Kalender

Huvudmenyn i Athena möjliggör flera sätt att navigera:

- Start tar dig tillbaka till översiktssidan där alla dina samlade uppdateringar, uppgifter och händelser visas.
- **Kurser** visar en rullgardinsmeny över dina favoritmarkerade kurser. Genom att klicka på Alla kurser kan du se alla dina kurser, även de som inte är favoritmarkerade samt de som är arkiverade.
	- $\circ$  Du kan favoritmarkera en kurs genom att markera stjärnan bredvid kursnamnet så att den blir gul.
	- $\circ$  Notera att du kan se när kurser senast uppdaterades, senast blev besökta, status och din roll på kursen.
	- $\circ$  Kurser arkiveras från år till år istället för att raderas. Det gör det möjligt för dig att gå tillbaka till tidigare kurser och innehåll. Observera att valet Visa kommer att visa aktiva respektive arkiverade kurser.
- Grupper visar de projekt som du är deltagare i samt infosidor.
	- o **Projekt** är informella ytor som kan användas för olika intressegrupper och som samarbetsytor för t ex grupparbeten.
	- o **Infosidor** kan användas av t ex institutioner som informella informationsytor.
- Kalender visar händelser i dina kurser liksom en samlad vy över dina kursers planeringar.

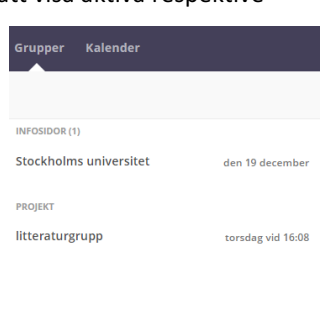

Alla grupper

Sam

#### HUR HITTAR JAG MIN KURS?

Alla dina kurser hittar du under menyn Kurser i topmenyn. Om du är deltagare i flera kurser kan du hitta samtliga kurser genom att klicka på Alla kurser längst ner i rullgardinsmenyn.

Kursmenyn innehåller även ett sökfält så att du snabbt kan hitta de kurser som du är deltagare i.

Kurserna i rullgardinsmenyn visas i den ordning så att den senast uppdaterade kursen hamnar överst. Det innebär att de mest aktiva kurserna hamnar överst.

Om du inte kan se kursen i Athena kan det bero på att du inte är registrerad på kursen ännu.

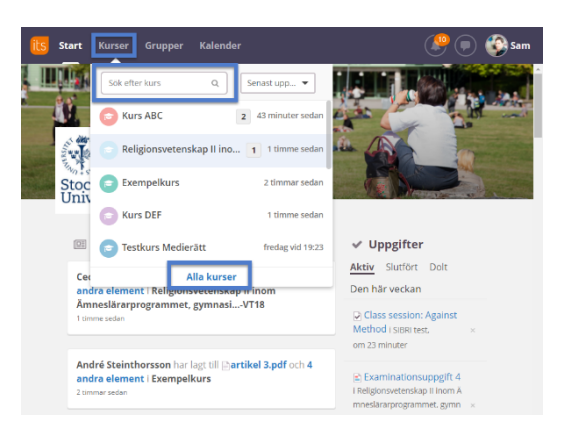

#### VAD ÄR EN FAVORITKURS?

I Athena kan användare favoritmarkera vissa kurser såväl som att ta bort en tidigare favoritmarkering.

Om en kurs avmarkeras och inte längre är en favorit kommer följande information att tas bort från startsidan:

Uppdaterat och nytt kursmaterial kommer inte att synas under De senaste uppdateringarna på startsidan.

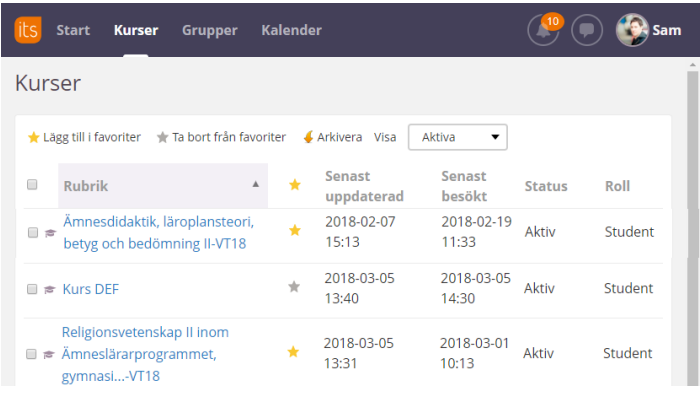

- Anslag från en icke-favoritmarkerad kurs kommer inte att synas på startsidan.
- Kursen kommer att försvinna från rullgardinsmenyn Kurser. Du måste välja Alla kurser för att hitta den.

Även om kursen inte är favoritmarkerad kommer ovanstående information fortfarande att vara tillgänglig när du navigerar till kursen via All kurser i kursmenyn. 

Rekommendation: Ha alla dina aktuella kurser favoritmarkerade för att säkerställa att du inte missar viktiga uppdateringar och nyheter i kurserna.

#### NOTIFIERINGAR

Både klockikonen och meddelandeikonen med pratbubblan visar notifieringar på samma sätt som i vanliga sociala medier. Som student på Stockholms universitet kommer du att få följande notiferingar:

- Återkoppling på inlämnade inlämningsuppgifter.
- När du uppmanas granska återkoppling och göra en ny inlämning.
- När du blivit inbjuden som deltagare till ett projekt av en annan student eller lärare.
- $\bullet$  Återkoppling som givits på en uppgift som du deltagit i.
- När en lärare rättat ett test som du gjort.
- Om ett testförsök du gjort blivit raderat av en lärare.
- Om en annan student har lämnat in en uppgift eller sparat ett utkast och du är gruppmedlem i uppgiften.
- Om en lärare skickat en påminnelse om att du behöver slutföra en aktivitet (test eller inlämningsuppgift).
- Om du kommenterat ett anslag i en kurs och en annan användare har kommenterat samma anslag.
- En användare har skickat ett meddelande eller en fil till dig.

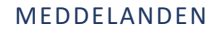

Den interna meddelandefunktionen i Athena hittas under ikonen med pratbubblan i huvudmenyn. Genom att välja **Alla meddelanden** öppnas en popup-meny med flera meddelandefunktioner.

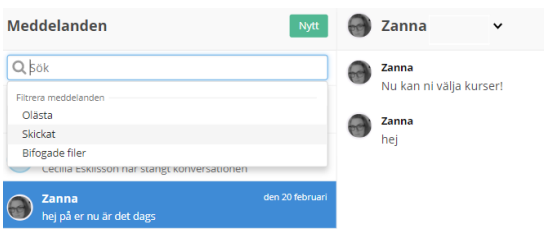

För att skicka ett meddelande till en användare i Athena så klickar du på Nytt och börjar skriva användarens namn. För att förtydliga vem en användare är kan du klicka på "i"-ikonen bredvid namnet för att se en lista över de kurser som ni båda är deltagare i.

#### ATHENA FÖR UNDERVISNING OCH LÄRANDE

#### **INNE I KURSEN**

Klicka på Kurser i huvudmenyn för att öppna rullgardinsmenyn och välj kurs.

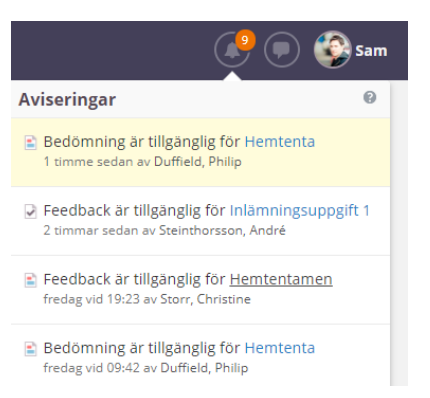

Meddelanden Cecilia Î

Zanna A

 $\vee$ en 20 februari. 1  $den 20$  februari  $\vee$ 

hej på er nu är det dags

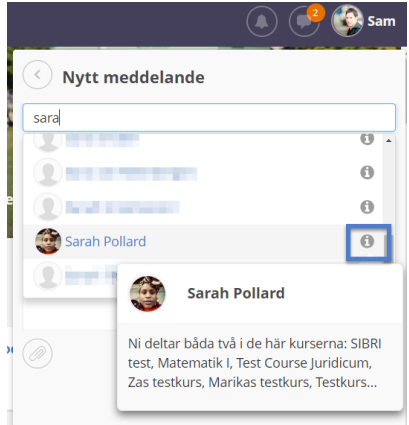

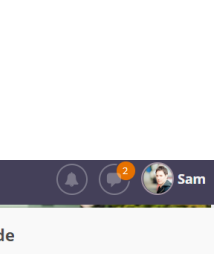

Hel. Nu har lag lagt upp diskussionsgrupper och lagt till ett d... Religionsvetenskap II inom Ämneslär... .<br>tängt ko

Alla meddelanden

När du väl är inne på en kurs kommer du att se kursmenyn precis nedanför huvudmenyn.

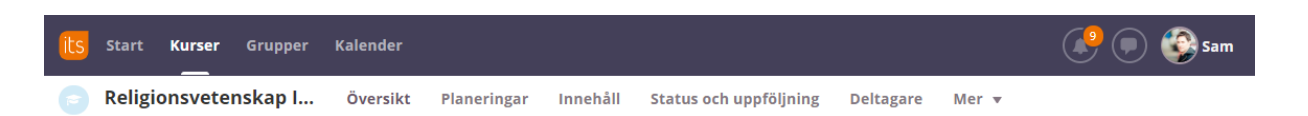

Kursmenyn innehåller följande:

- Översikt med senaste uppdateringar, kursanslag, uppgifter att göra och kurshändelser. Dessutom kommer planeringen för dagen att visas om din lärare använder planeringsfunktionen.
- Planeringar visar kursens upplägg och hur du navigerar igenom kursinnehållet, aktiviteter, mål och beskrivningar.
- Innehåll är kursens lagringyta med filmappar och kursens resurser.
- Status och uppföljning innehåller dina bedömningar och andra rapporter som är användbara för att få överblick över dina framsteg i kursen.
- Deltagare listar alla studenter, lärare och administratörer i kursen. Du kan också se vilka grupper som du är deltagare i, samt skicka meddelanden till din kursgrupp.

#### KURSENS ÖVERSIKTSSIDA

Likande startsidan som du kommer till direkt efter du loggat in i Athena så har en kurs en översiktssida. Översiktssida visar upp kursens viktigaste förändringar och uppdateringar.

1. **Anslag** visar de senaste anslagen från dina lärare i kursen. Ett anslag kan uppmärksamma dig på viktigt innehåll, dela viktiga uppdateringar eller möjliggöra en aktiv diskussion utanför klassrummet. OBS: Du kan eventuellt också se aktuella planeringar ovanför anslagen om din lärare har strukturerat

kursen med hjälp av planeringsverktyget.

- 2. Nedanför anslagen visas andra uppdateringar eller nytt innehåll under **Senaste ändringar**. Det kan vara nytt material som laddats upp på kursen, nya aktiviteter som du förväntas genomföra eller dagens presentation. Håll ett öga på denna sida för att se vad som händer i din kurs.
- 3. **Uppgifter** visar enbart uppgifter i denna kurs, medans alla uppgifter visas på startsidan. I bilden till höger visas studentens slutförda uppgifter. Aktiva uppgifter visar de uppgifter som ännu inte är klara och godkända eller uppgifter som

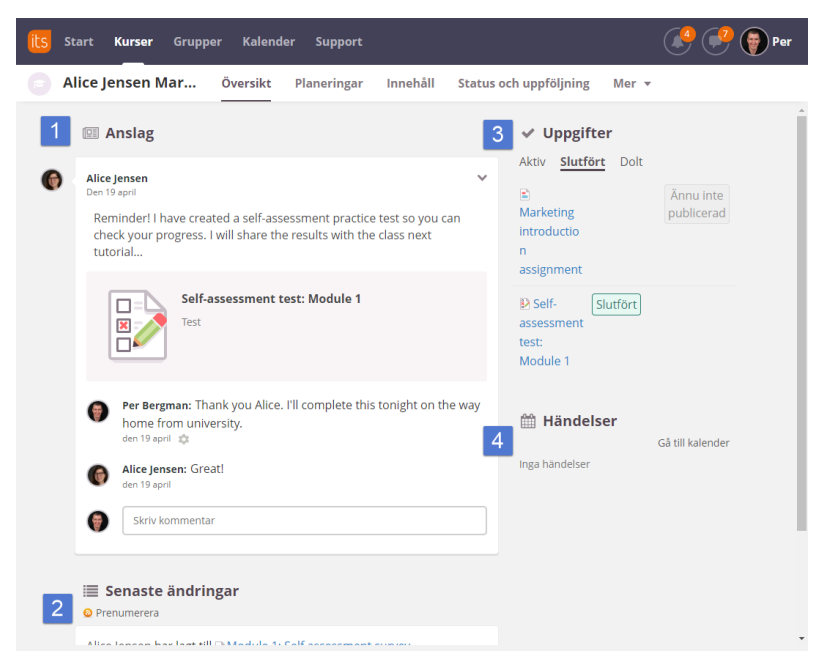

du behöver göra om. Dolda uppgifter är de uppgifter som du har valt att ta bort från listan över aktiva uppgifter.

4. Händelser visar kalenderhändelser som din lärare eller administratör har lagt in i kursens kalender.

#### FÖLJ UPP UPPGIFTER

**Uppgifter** visar de uppgifter som du ska genomföra i kursen. Uppgifter kan vara inlämningsuppgifter, andra typer av aktiviteter, tester mm. En uppgift är något som du förväntas slutföra i kursen.

Uppgifter har tre visningslägen:

- 1. **Aktiv** aktuella uppgifter som ännu inte är klara.
- 2. **Slutfört** uppgifter som du gjort och kanske fått återkoppling på.
- 3. **Dolt** uppgifter som är gömda från den aktiva vyn (kan användas för att ta bort uppgifter som är valfria och som du valt att inte göra).

Uppgifterna är sorterade kronologiskt med den som ligger närmast i tid att lämna in överst i listan. För att dölja en uppgift från listan klickar du på x-ikonen brevid uppgiften. I listan över dolda uppgifter kan du klicka på "visa" för att lägga tillbaka uppgiften i den aktiva listan.

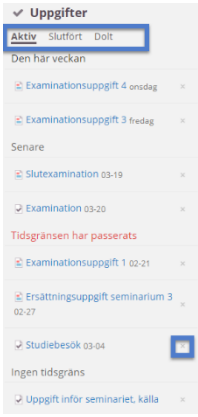

#### ATHENAS PLANERINGAR

Till höger om menyvalet Översikt i kursmenyn hittar du Planeringar. Detta verktyg kopplar ihop olika kursdelar, planeringsområden, lärandemål, instuderingsmaterial, aktiviteter och beskrivningar. Planeringar är utformat för att hjälpa dig genom kursen samtidigt som du har möjlighet att studera i förväg liksom du kan titta på tidigare kursdelar i din egen takt.

Genom att använda planeringar kan du titta igenom kursen och se vilka kursdelar som kommer att tas upp. Nedan kan du se ett exempel på hur en planering kan se ut. Varje punkt pekar på ett område i planeringen.

- 1. Klicka på Planeringar i kursmenyn.
- 2. Använd rullgardinsmenyn för att filtrera planeringarna utifrån kommande planeringar, en specifik planering eller en tidigare planering. OBS: Din lärare kanske inte har lagt in några datum i planeringarna. Om så är fallet kommer inte filtren som är baserade på tid som t ex "Alla kommande" att visa något resultat.
- 3. Detta område visar ett specifikt planeringsområde. I detta exempel heter planeringsområdet 'Module 1: Marketing in the  $21<sup>st</sup>$  Century' och det finns många små planeringar som ingår i Modul 1.
- 4. I planeringarna kan du se detaljerad information som lärandemål, obligatorisk litteratur, olika resurser och aktiviteter samt en beskrivning över själva

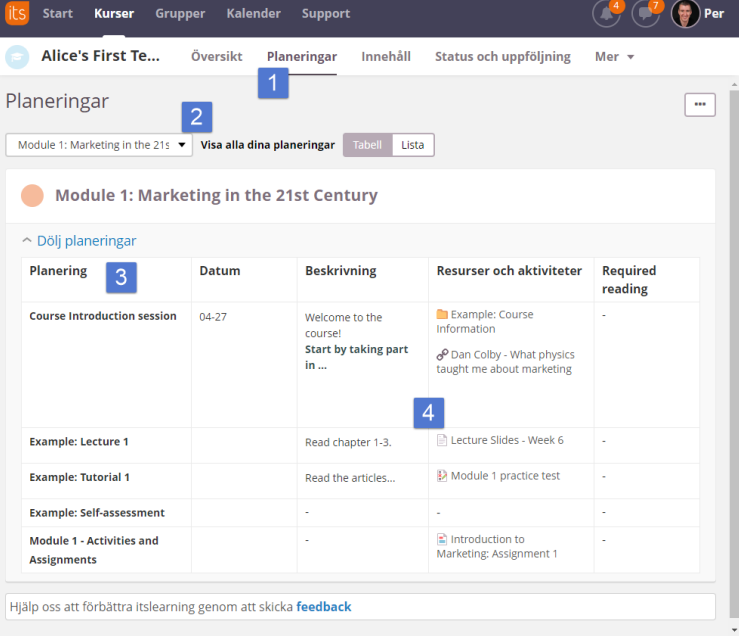

planeringen. Din lärare kan ha strukturerat denna vy för att passa kursens specifika upplägg.

#### ANVÄND PLANERINGARS RULLGARDINSMENY FÖR ATT SORTERA OCH VÄLJA PLANERINGAR

När du tittar på din kurs planeringar är det viktigt att du använder rullgardinsmenyn för att välja det innehåll som du är intresserad av. Till exempel kan du titta på innehåll som är aktuellt för de senaste två veckorna, de kommande två veckorna eller ett specifikt planeringsområde. Naturligtvis är det ibland lättare att bara klicka på Alla för att se alla planeringsområden i kursen.

Den här flexibiliteten möjliggör att du kan välja det innehåll, aktiviteter och områden som du är intresserad av.

**OBS**: Varje institution eller kurs kan använda planeringar på olika sätt så det är en god idé att lägga tid på att undersöka de olika vyerna och bli bekväm med kursens upplägg.

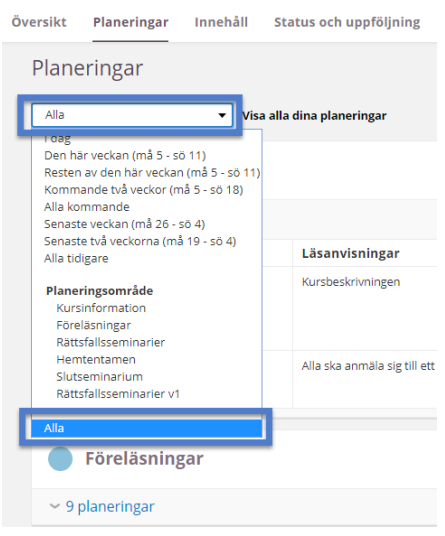

Varje planeringsområde kan expanderas och minimeras genom att du klickar på antalet planeringar inom respektive planeringsområde.

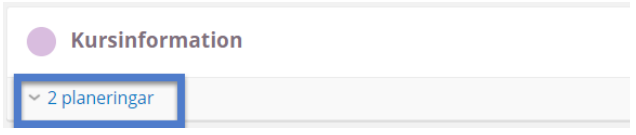

#### PLANERINGSVY FÖR PLANERINGAR

När du klickar på en resurs i en planering kommer det att öppnas upp en ny planeringsvy där du snabbt kan stega igenom alla resurser, aktiviteter, lärandemål och beskrivningar i planeringen.

- 1. Använd framåt och bakåtpilarna för att navigera till nästa respektive föregående del av planeringen.
- 2. Använd ikonen med de tre strecken för att visa en lista över alla delar i planeringen för att snabbt kunna navigera till dem.
- 3. Stäng planeringen genom att klicka på det stora X:et.

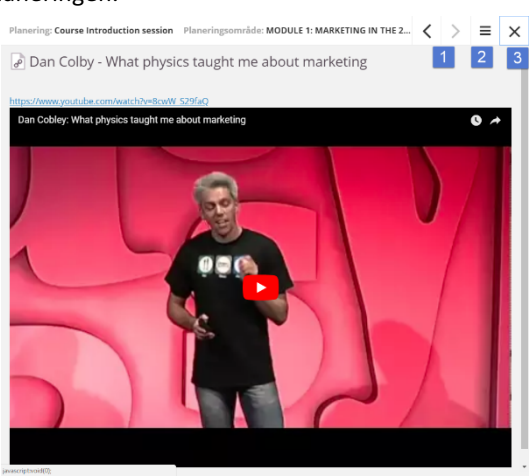

#### INNEHÅLL

strukturerat i mappar.

Start Kurser Grupper Kalender **C** Testkurs Medier... Översikt Planeri → Innehåll<br>→ Föreläsningar<br>→ Externation Innehåll Publicerad den 18 ian > Rättsfallssemina **Bally** Hemtentamer : Ladda upp prese<br>rättsfallsseminarier  $\mathbf{m}$ Föreläsningar ottsiumssemmunen<br>G Muntlig presenta<br>rättsfallsseminariet Kursinformation Rättsfallsseminarie

När du arbetar med kursens innehåll, dess resurser, aktiviteter och lärandemål, rekommenderas du använda Planeringar. Ibland kan det dock vara aktuellt att se allt innehåll som finns på kursen. Denna översikt hittar du i menyvalet Innehåll i kursmenyn.

Innehåll är kursens lagringsplats där allt innehåll som din lärare skapat är

#### HUR MAN LÄMNAR IN EN INLÄMNINGSUPPGIFT

Inlämningsuppgifter är en vanlig aktivitet på kurser i Athena som innebär att du behöver lämna in t ex en uppsats, en rapport eller kanske en video. Dina inlämningsuppgifter hittar du under Uppgifter på Startsidan eller på kursens Översikt.

När du tittar på din inlämningsuppgift kan du se uppgiftens detaljer till höger. Det handlar om statusinformation (om du har lämnat in eller inte, eller om du blivit ombedd att skicka in igen), eventuell tidsgräns för inlämningen samt vilken bedömningsskala som kommer att användas för att bedöma din uppgift.

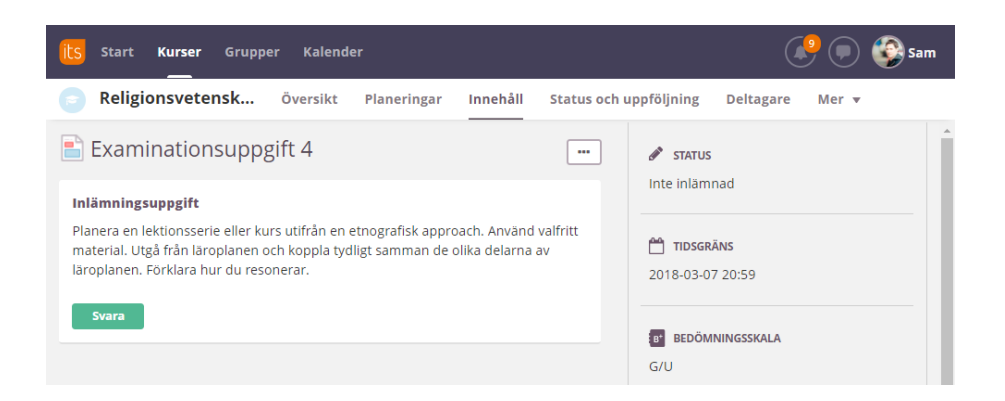

Till vänster ser du beskrivningen av inlämningsuppgiften och den aktivitet som du ska slutföra. När du är klar och ska lämna in ditt arbete klickar du på **Svara**. 

När du lämnar in din uppgift är det viktigt att följa de instruktioner som du fått i kursen. I Athena är det möjligt att lämna in text, video, källkod, PDF-filer och andra typer av innehåll.

Om du använder Athenas texteditor för att svara på uppgiften ska du välja alternativet Fler alternativ för att öppna editorn och skriva in din text.

För att lämna in en fil, klicka på Lägg till fil och dra filen till ytan som anger "eller släpp dina filer här".

För att slutföra inlämningen måste du klicka på Lämna in.

OBS: Inlämningen är slutgiltigt, så förvissa dig om att du laddat upp rätt fil innan du lämnar in. Du har även alternativet **Spara** som utkast så att du kan granska din inlämning före du gör den slutgiltiga inlämningen med **Lämna in**.

Lämna in: Din inlämningsuppgift kommer att lämnas in till kursens lärare för granskning.

Viktigt! När du lämnat in kommer du inte att kunna göra **några ändringar**. 

**Spara som utkast:** Din inlämningsuppgift kommer inte att lämnas in till kursens lärare förrän du själv har granskat ditt arbete.

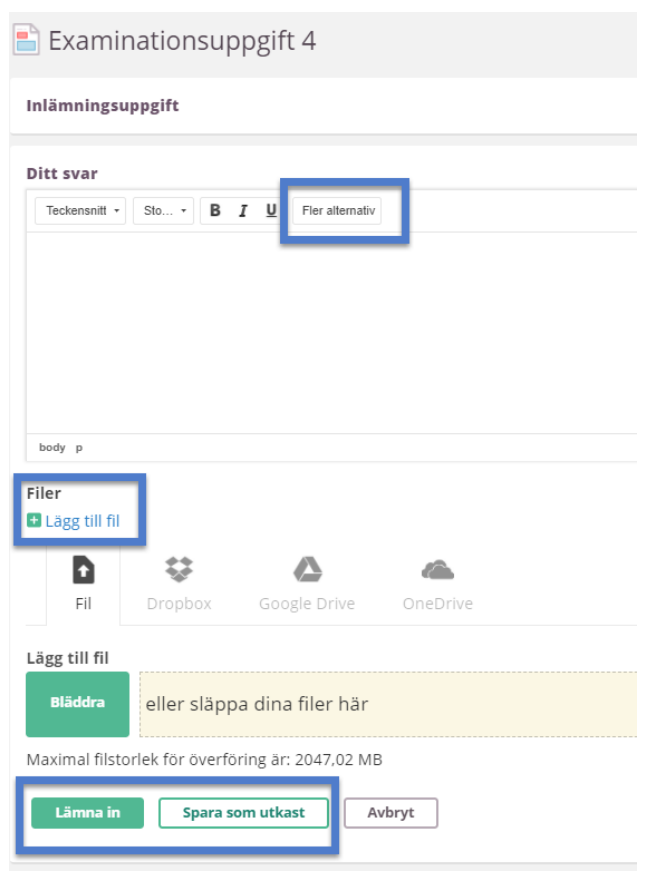

#### ATHENAS MOBILAPP (ITSLEARNING)

Athena är i grund och botten en lärlattform från itslearning. Eftersom Stockholms universitet anpassat lärplattformen och byggt olika kopplingar till andra system har lärplattformen fått namnet Athena. Notera att Athenas webbadress och namnet på mobilappen fortfarande innehåller ordet itslearning. Ordet itslearning kan också komma upp i andra delar av systemet, men i dagligt tal används namnet Athena.

Appen gör det lätt att snabbt ta del av dina kurser och dess innehåll. Du kan t ex se dina meddelanden, uppgifter och återkoppling från lärare såväl som att du kan skicka meddelanden, granska en presentation eller t o m göra ett test på din mobiltelefon.

#### HUR DU LADDAR NER APPEN OCH LOGGAR IN

Athenas mobilapp itslearning finns för både iOS och Android. Om du använder en iOS-enhet öppnar du Apple App store och söker fram itslearning. Om du använder en Android-enhet öppnar du Google Play Store och söker fram itslearning.

OBS: Bilderna visar en installation på en android-enhet, men processen är likande på en iOS-enhet.

- 1. Sök på itslearning i Apple App store eller Google Play Store.
- 2. Hitta den orange its-ikonen.

3. När du hittat appen itslearning väljer du Installera eller så följer du den normala processen för att ladda ner och installera en app på din enhet. Tänk på att om du laddar ner appen på en mobil med begränsad surfmängd så kan den påverkas. Därför kan det vara bättre att koppla upp sig mot WiFi innan du ladder ner appen.

4. Sök efter **Stockholms universitet** när du får frågan "Sök efter din skola eller site".

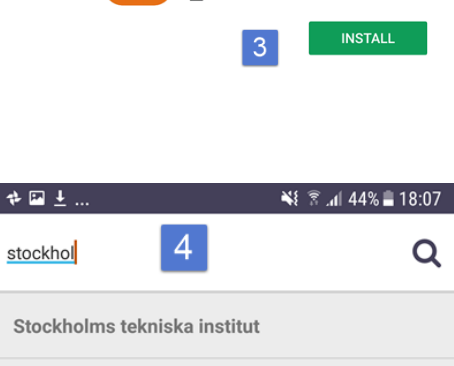

Stockholms universitet

Stockholms universitet Pilot Site

Gilda Skolan Stockholm Gilda Skolan AB

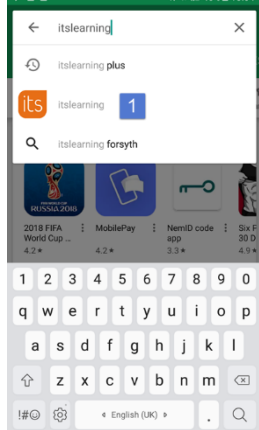

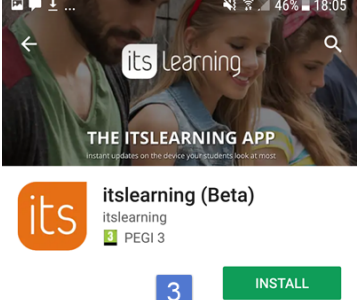

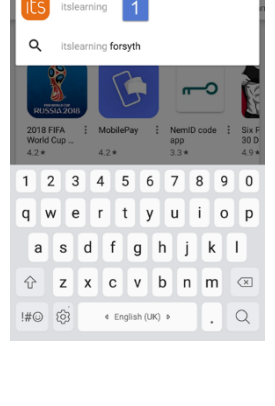

5. Använd ditt universitetskonto för att logga in. Klicka på Logga in med **universitetskonto.** 

6. När du gör dina inställningar för appen kommer du att få få frågan om du vill slå på notifieringar och ansluta din kalender. Den här

**Rekommendation**: Slå på notifieringar så att du uppmärksammas

bilden visar hur du möjliggör notifieringar.

på att du fått en notifiering från Athena. Dessa inställningar kan konfigureras senare.

- 国 幸 す … ঋ র ... 44% । 18:07 LOGGING IN TO Stockholms universitet External login itslearning login CHOOSE YOUR LOGIN PROVIDER 5 Logga in med ≏ universitetskonto  $-11.1$ 
	-

Don't miss anything important

If something happens it doesn't matter where you are, you will know

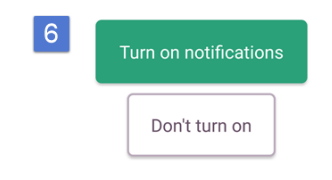

7. Högst upp till vänster i appen ser du tre streck som är din personliga meny. Här kan du konfigurera notifieringar, logga ut och komma åt andra viktiga länkar. Du kan också lätt hitta dina kurser, meddelanden, kalender och uppgifter här. Klockikonen visar hur många notifieringar du fått.

OBS: Appen skiljer sig något åt beroende på om du har en iOS- eller Android-enhet. Därför kan det se annorlunda ut på din enhet jämfört med bilden som visas här, men det generella upplägget är snarlikt.

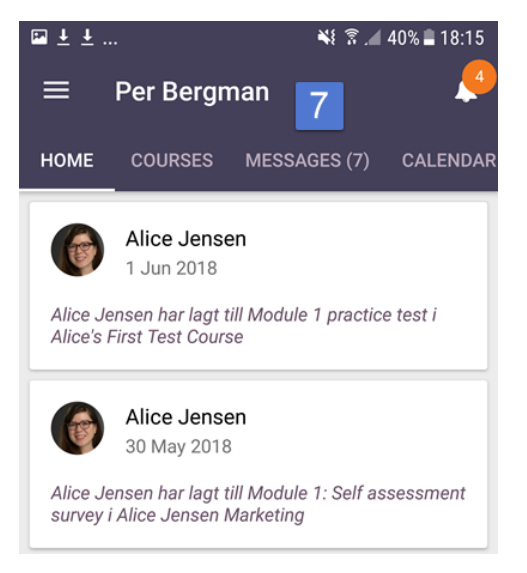

#### VILKEN INFORMATION FINNS INTE I APPEN?

Med appen kommer du lätt åt dina kurser och kurskommunikation oavsett var du är. Dock så finns inte alla Athenas funktioner i appen. Exempel på vad som *inte* finns i appen är:

- 1. Projektsidor som t ex kan användas som samarbetsytor.
- 2. Infosidor som t ex visar information från din institution.
- 3. Viss mindre funktionalitet kommer inte alls att finnas i appen eller så finns den i begränsad omfattning.

Punkt 1 och 2 i ovanstående lista hittar du under menyvalet Grupper när du är inne i Athena i en webbläsare.

Därför är det viktigt att se appen som ett komplement snarare än som en ersättare till inloggningen på webben.

Rekommendation: Använd Athena via en webbläsare på din dator eller annan enhet, samtidigt som du använder appen.

#### NOTIFIERINGAR I APPEN

I appen får du notifieringar när du får nya notifieringar i Athena. Det är samma notifieringar som listats tidigare i detta dokument under avsnittet Notifieringar. Observera att du måste ställa in att du vill ta emot notifieringar i appen. Detta gör du antingen när du först loggar in i appen eller vid ett senare tillfälle via din personliga meny som du hittar högst upp till vänster i appen.